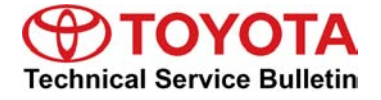

# **Entune/Navigation Software Update Process for Display Audio (Non-HDD Type)**

**Service**

**Category** Audio/Visual/Telematics

**Section** Navigation/Multi Info Display **Market** USA

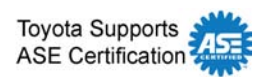

# **Applicability**

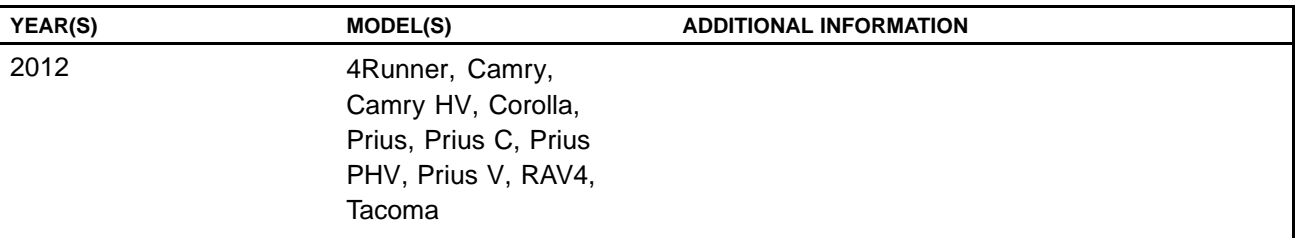

### **Introduction**

Use the following procedures to check and/or update the software version of Entune / Navigation for Non-HDD Type units.

# **NOTE**

- Non-HDD Type Navigation units have a CD slot visible on the front of the radio.
- HDD Type Navigation units have a tilt-open navigation screen and CD slot behind the screen.

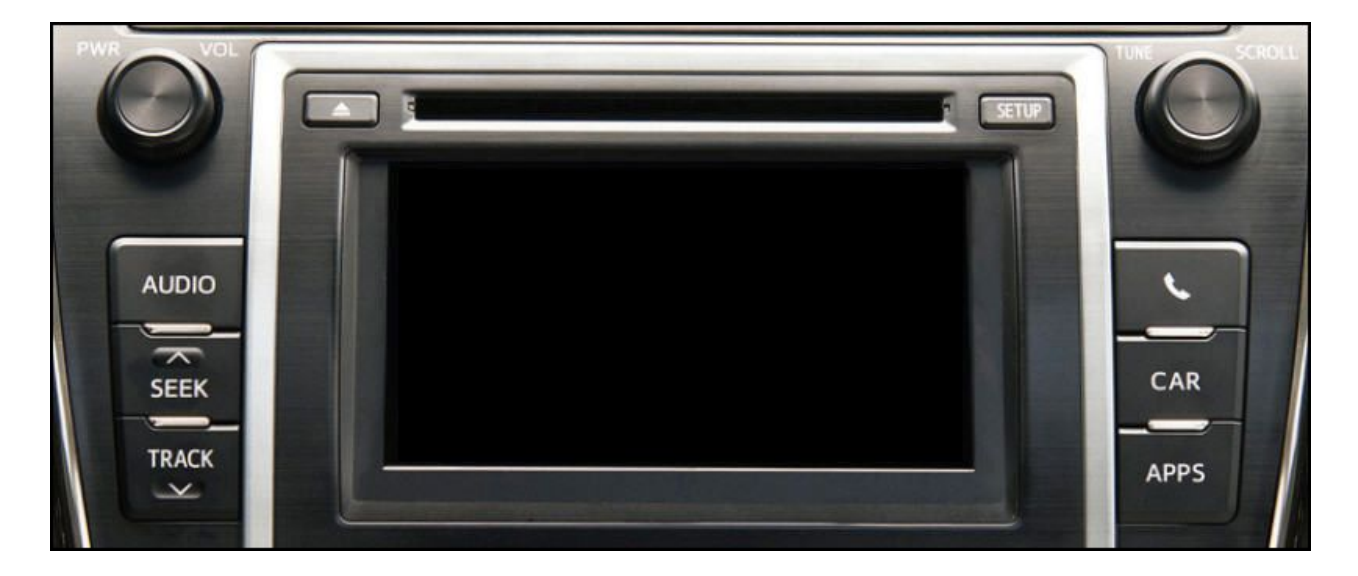

# **Entune/Navigation Software Update Process for Display Audio (Non-HDD Type)**

#### **Required Tools & Equipment**

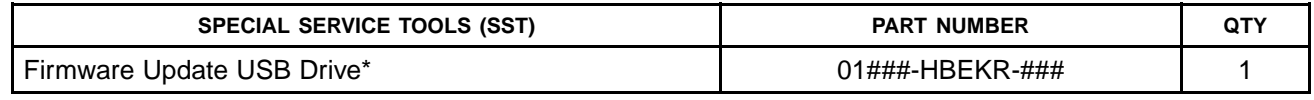

\* Essential SST.

#### **NOTE**

**Additional SSTs may be ordered by calling 1-800-933-8335.**

#### **Warranty Information**

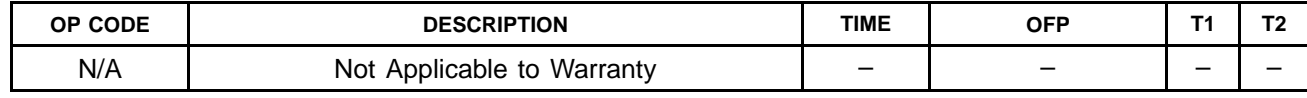

#### **Software Version Check Procedure**

- 1. Press the *"Setup"* button.
- 2. In Setup menu press "General". The setup of the setup of the setup of the setup of the setup of the setup of  $\overline{\phantom{a}}$

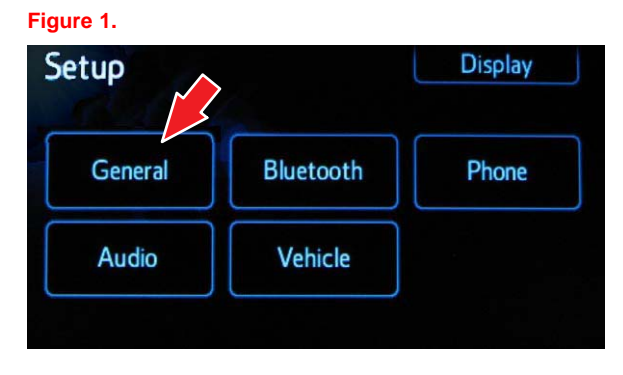

3. In the General Settings menu scroll down and press *"System Information"*.

### **Figure 2. .**

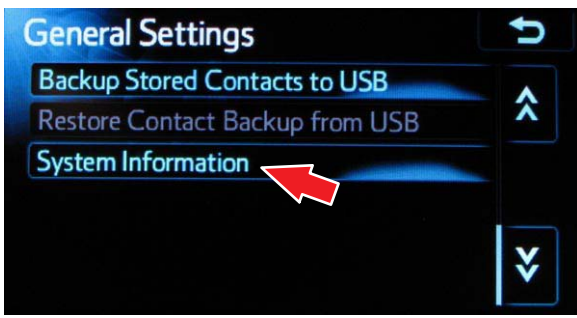

# **Entune/Navigation Software Update Process for Display Audio (Non-HDD Type)**

### **Software Version Check Procedure (Continued)**

4. In the System Information menu the Software Version information is displayed (eg., 1.7.1).

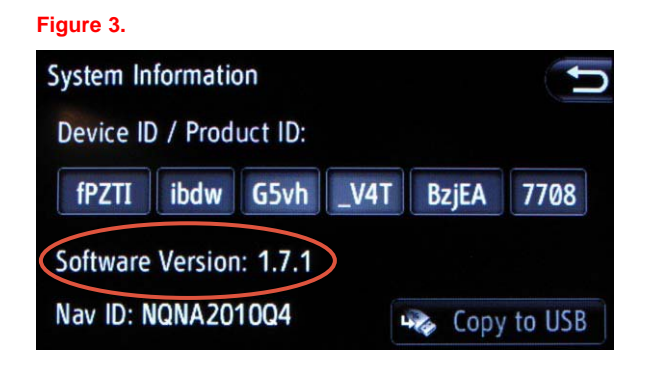

# **Software Update Procedure**

- 1. Start the vehicle or put hybrid system in Ready ON mode.
- 2. Turn on the Radio.
- 3. Press the *"Apps"* button (the system will switch to the Apps main page).
- 4. Install USB Drive into vehicle's USB slot (there will be <sup>a</sup> short pause while the software version is read).
- 5. An *"Update software from X.X.X to X.X.X?"* message will be displayed.

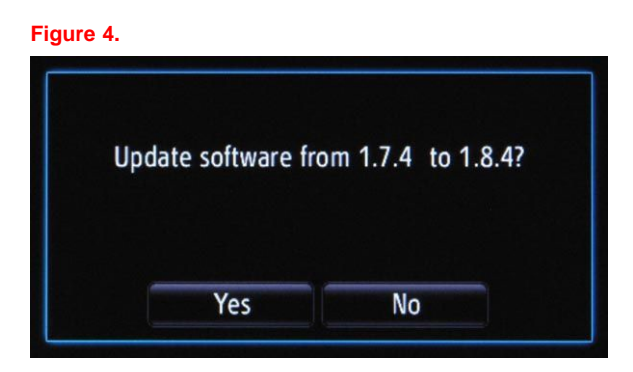

- 6. Press *"Yes"*.
- 7. <sup>A</sup> *"Please do not interrupt the software update once it is started. The engine must be running during software update."* message will be displayed.

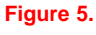

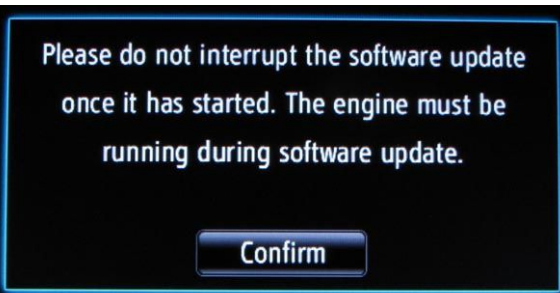

# **Entune/Navigation Software Update Process for Display Audio (Non-HDD Type)**

# **Software Update Procedure (Continued)**

- 8. Press *"Confirm"* (the engine must be running or hybrid system in Ready ON mode during software update).
- 9. The Software update will begin and the screen will **Figure 6. .** show <sup>a</sup> *"Package <sup>1</sup> of 10"* message, and continue through <sup>10</sup> of 10. It will take approximately <sup>13</sup> minutes for the update to complete.

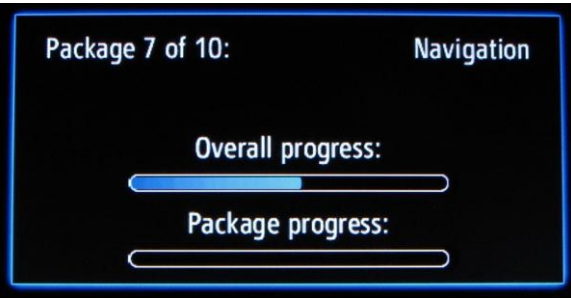

10. When finished, an *"UPDATE COMPLETE Remove USB or press YES to reinstall X.X.X"* message will be displayed.

**Figure 7. .**

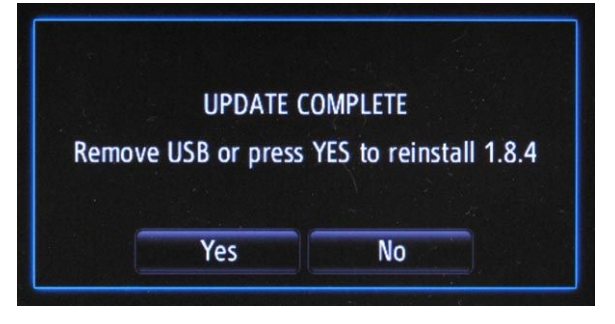

- 11. Press *"NO"* and remove the USB drive.
- 12. Turn the vehicle OFF.
- 13. Confirm the software version was updated by performing the Software Version Check Procedure.

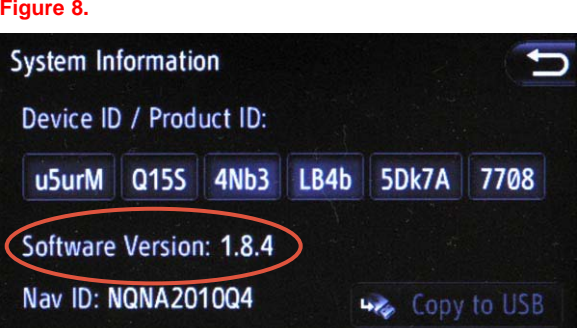